# MFD ADDRESS BOOK COLLABORATION

**SHARING THE ADDRESS BOOK** 

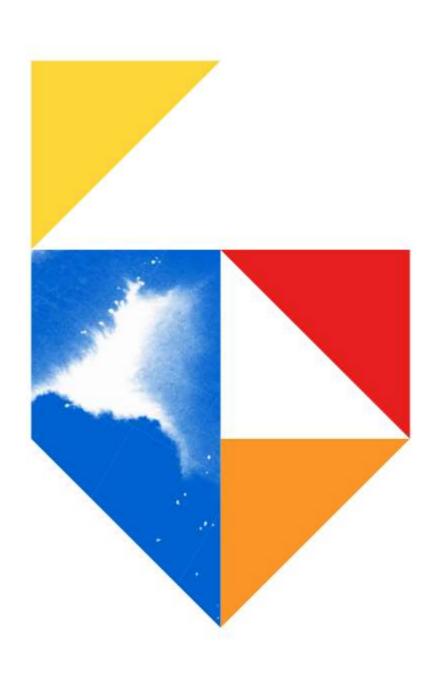

#### This document covers the following models

#### e-BRIDGE Next Series III

Colour e-STUDIO

2020AC / 2525AC / 3025AC / 3525AC / 4525AC / 5525AC / 6525AC

Mono e-STUDIO

2528A / 5525A / 6528A / 7529A / 9029A

#### e-BRIDGE Next Series II

Colour e-STUDIO

2010AC / 2515AC / 3015AC / 3515AC / 4515AC / 5015AC / 5516AC / 6516AC / 7516AC / 330AC / 400AC

Mono e-STUDIO

2518A / 5518A / 7518A / 8518A

#### e-BRIDGE Next Series I

Colour e-STUDIO

2000AC / 2505AC / 3005AC / 3505AC / 4505AC / 5005AC / 5506AC / 6506AC / 7506AC

Mono e-STUDIO

2508A / 3508A / 4508A 3508LP / 4508LP / 5508A / 7508A / 8508A

Creator: EID Technical Page 2 of 5 Date: September 2023

# **Procedure**

1. Open a Web Browser, and input printers IP address in the URL field. Click on login on the top right of the screen Login with User Name and Password

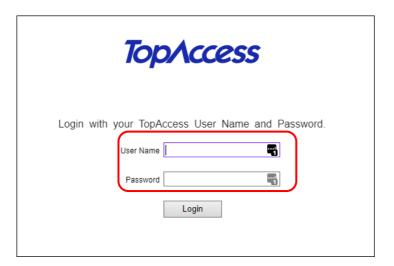

2. Click on "Registration" → "Address Book" → "Shared Setting"

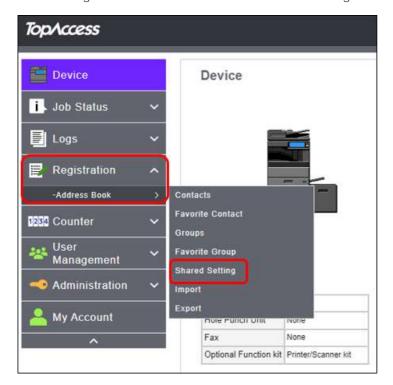

Creator: EID Technical Page 3 of 5 Date: September 2023

3. On the Primary MFD under "Shared Address Book" select "Enable (Primary)" from the pull-down menu and "Save" This MFD is now the primary device and all secondary MFD's will synchronise their Address Book from this source

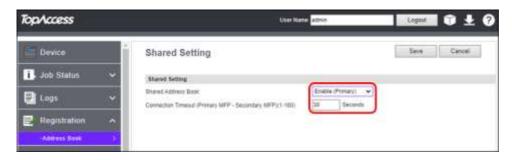

- 4. On the Primary MFD under "Shared Address Book" select "Enable (Primary)" from the pull-down menu and "Save"
- 5. In the same area as your Primary Shared on your 2<sup>nd</sup> MFD select "Enable (Secondary)" and then "Save"

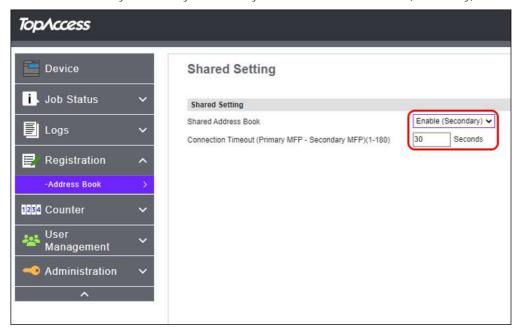

6. Under the "Primary MFP Setting" add the IP Address for the Secondary MFD

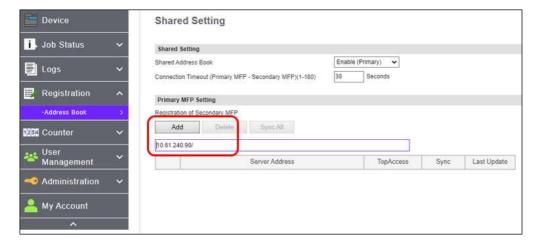

7. Then click on "Sync All". This will put a tick next to Network address of the device you are synching with

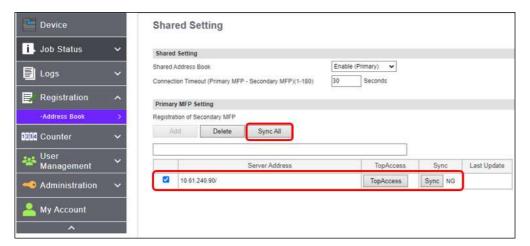

8. The Address Books now should be identical on both machines. Ensure you have "All Groups" selected in the Group area.

Note: you can only add and delete email addresses from the primary address book

Primary Address Book

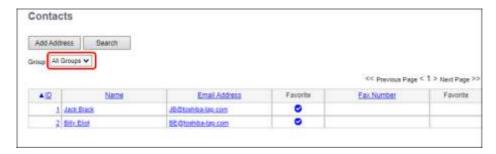

Secondary Address Book

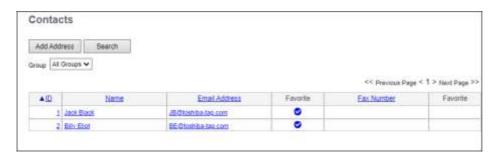

MFD Control Panel

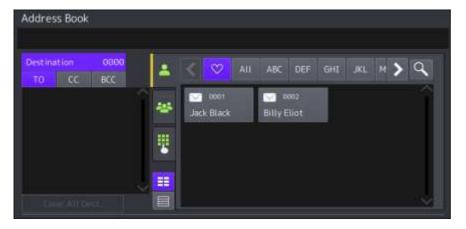